# Priprema podataka za izdavanje diploma poslijediplomskih studija za visoka učilišta koja ih nisu vodila kroz ISVU - uži skup podataka

## <span id="page-0-0"></span>Važne napomene

Ove upute se odnose samo za evidentiranje osnovnog skupa podataka kako bi se izdala diploma Λ studentima poslijediplomskih studija, i to za studije koji nisu združeni.

Postupak se sastoji od 3 dijela:

- Preduvjeti početni korak koji je potrebno napraviti, da bi se omogućilo evidentiranje studenata poslijediplomskih studija u ISVU. Radi se samo jednom.
- $\blacksquare$ Opis nastavnog programa - radi se samo jednom, ali za svaki poslijediplomski studij na kojem studenti završavaju
- Evidencija podataka za studenta radi se za svakog studenta

Ova tri dijela odgovaraju sadržaju ove stranice.

## <span id="page-0-1"></span>1. Preduvjeti

- Prije nego se krene upisivati studente, potrebno je od Centra potpore ISVU zatražiti da se visokom učilištu omogući evidentiranje studenata poslijediplomskih studija u ISVU. Nakon tog koraka, svi upisni listovi PDS studenata ostaju u ISSP sustavu i studenti na temelju njih ostvaruju studenska prava dok se za studente kojima se želi izdati digitalna diploma evidentiraju podaci kako je opisano na ovoj stranici. Također svi upisni listovi koje se rade za studente poslijediplomskih studija se rade isključivo kroz ISVU.
- Evidentiran OIB ustanove i šifra iz Upisnika visokih učilišta u prozoru [Ustrojstvena jedinica](https://wiki.srce.hr/display/TUT/Ustrojstvena+jedinica)
- Evidentirana vrsta dokumenta 32 Diploma i svjedodžba (tiskani i digitalni oblik), u prozoru [Parame](https://wiki.srce.hr/display/TUT/Vrsta+dokumenta+na+VU) [tri ustanove,](https://wiki.srce.hr/display/TUT/Vrsta+dokumenta+na+VU) okvir Vrsta dokumenta na VU. Ista vrsta dokumenta se definira i za studije na nižim razinama studija kako bi se mogli generirati dokumenti u [Modulu za izdavanje završnih](https://wiki.srce.hr/pages/viewpage.action?pageId=160794366)  [dokumenata \(eDiplome\)](https://wiki.srce.hr/pages/viewpage.action?pageId=160794366)
- Popunjeni i ispravni podaci o službenom e-mailu studenta na visokom učilištu. Prozor [Student na](https://wiki.srce.hr/pages/viewpage.action?pageId=1671777)  [visokom učilištu](https://wiki.srce.hr/pages/viewpage.action?pageId=1671777), polje E-mail na visokom učilištu

#### <span id="page-0-2"></span>2. Opisivanje nastavnog programa

#### <span id="page-0-3"></span>Elementi strukture studija

Potrebno je evidentirati novi studij na poslijediplomskoj razini.

Podaci koje je potrebno evidentirati su:

- **Tip** staviti: Studii
- Razina studija staviti: 10 za doktorski ili 11 za specijalistički
- Naziv studija
- Kratica
- Način izvedbe
- **U nastavnom programu od** ako studij traje 3 godine (6 semestara) tada se upisuje 2021. godina
- **Ispisuje se na završnim dokumentima -** staviti: Da
- **Model upisa** staviti: Upis predmeta prema preduvjetima
- Završni/diplomski rad staviti: Nema
- Stručni naziv
- Područje/polje/grana (PPG) za završne dokumente potrebno je evidentirati Polje (ono ujedno označava i Područje)
- Podaci iz Upisnika studijskih programa

Ostala polja su proizvoljna ili predefinirana pa ih nije potrebno mijenjati.

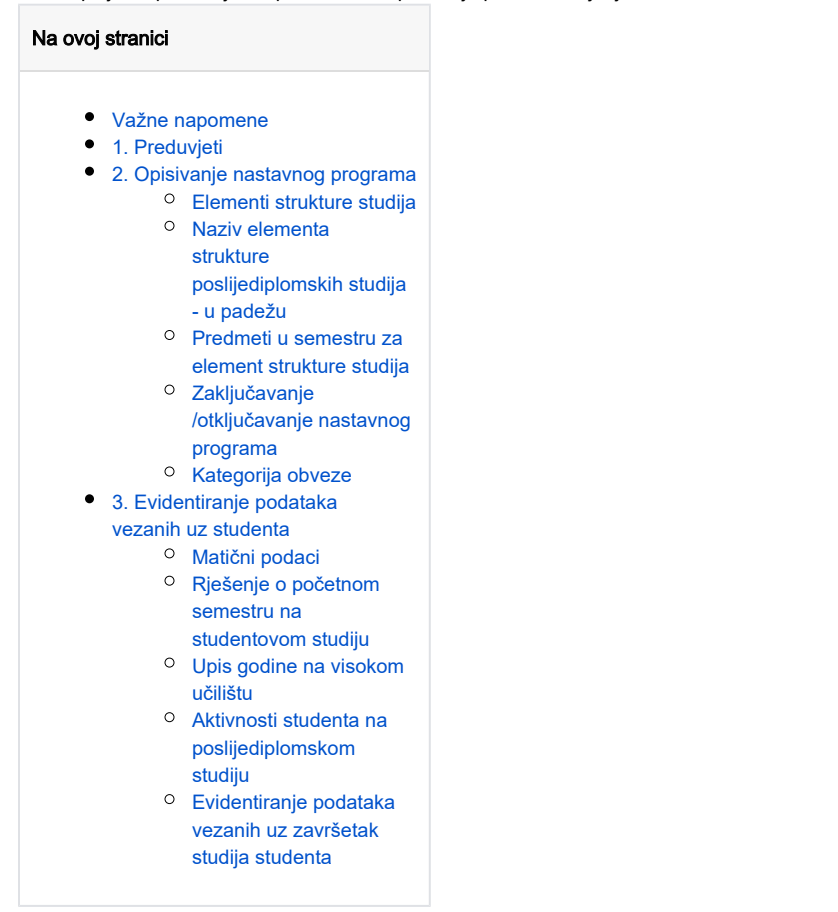

Više o tome na poveznicama [Elementi strukture poslijediplomskih studija](https://wiki.srce.hr/display/TUT/Elementi+strukture+poslijediplomskih+studija) i [Elementi strukture studija](https://wiki.srce.hr/display/TUT/Elementi+strukture+studija).

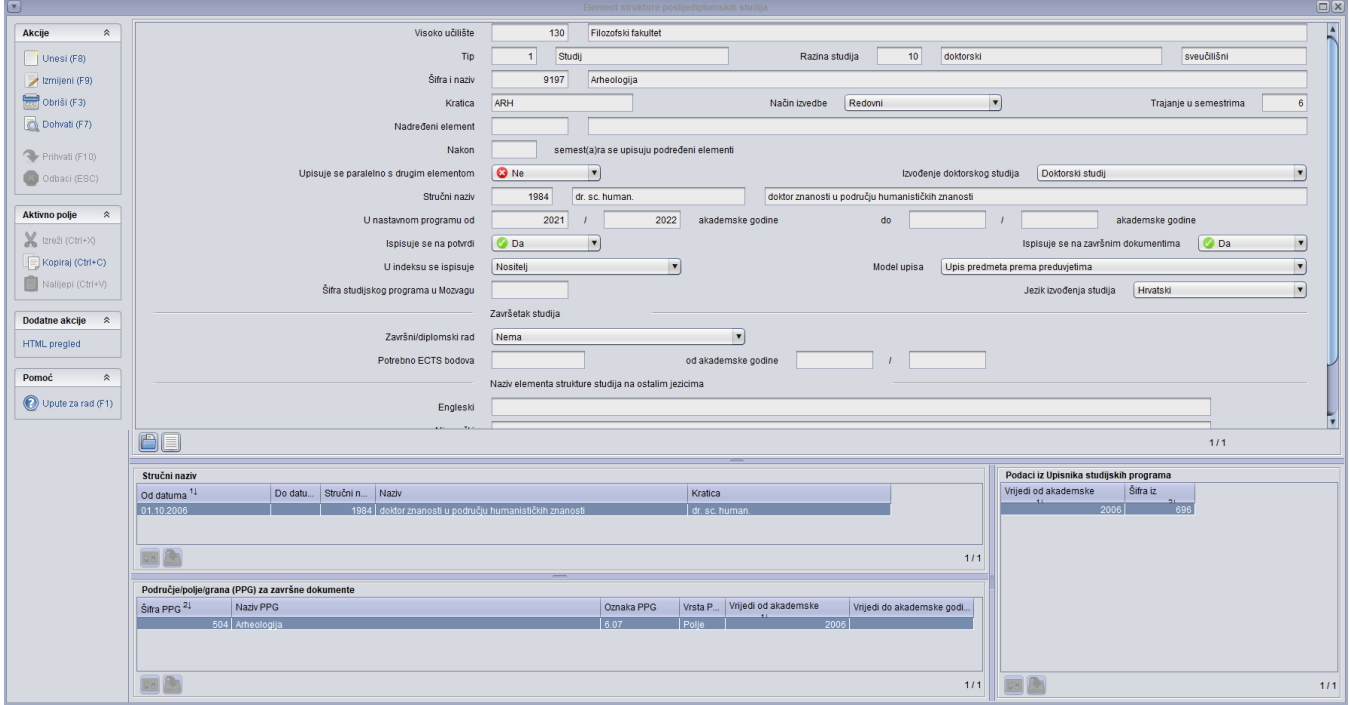

Slika 1. prozor Elementi strukture studija

<span id="page-1-0"></span>Naziv elementa strukture poslijediplomskih studija - u padežu

U gornji okvir, u kojem je omogućena samo akcija dohvata, podaci se ne unose, već se samo dohvaća onaj element strukture studija za koji se želi evidentirati naziv.

U donjem okviru je potrebno evidentirati naziv na hrvatskom jeziku u genitivu te engleski naziv studija u nominativu.

Više o tome na poveznici [Naziv elementa strukture studija - u padežu.](https://wiki.srce.hr/pages/viewpage.action?pageId=1671917)

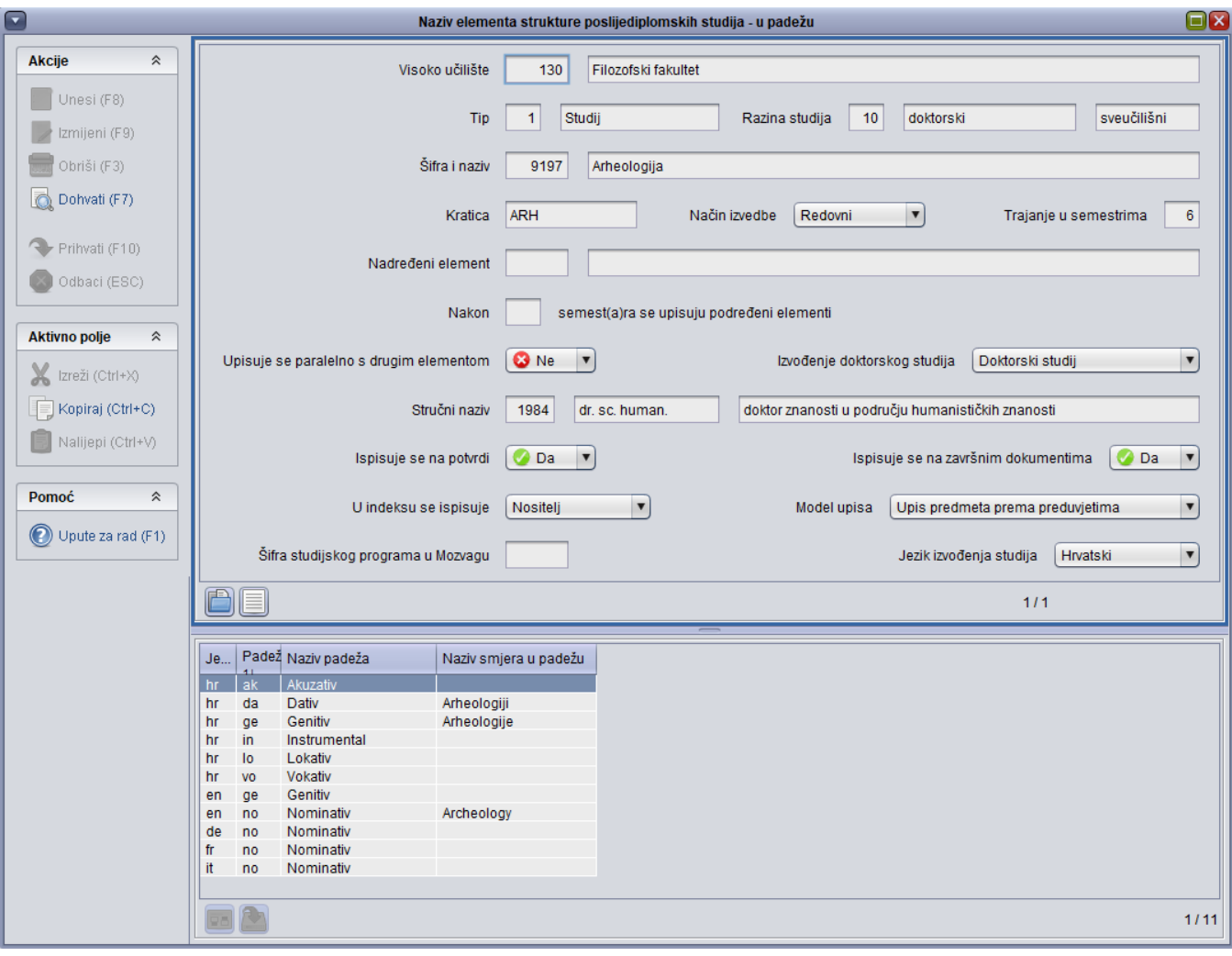

Slika 2. Prozor Naziv elementa poslijediplomskih studija - u padežu

#### <span id="page-2-0"></span>Predmeti u semestru za element strukture studija

U ovom se prozoru za studij definiraju semestri u akademskoj godini. Pošto se definira samo osnovni skup podataka, dovoljno je da za semestar bude evidentiran gornji okvir (glava) dok predmete nije potrebno unositi.

Nakon što se upišu podaci u gornji okvir, potvrdom zapisa sustav automatski otvara polje za unos obveznog predmeta u donjem okviru. Dovoljno je u donjem okviru odustati od akcije i zapis će izgledati kao na slici 3.

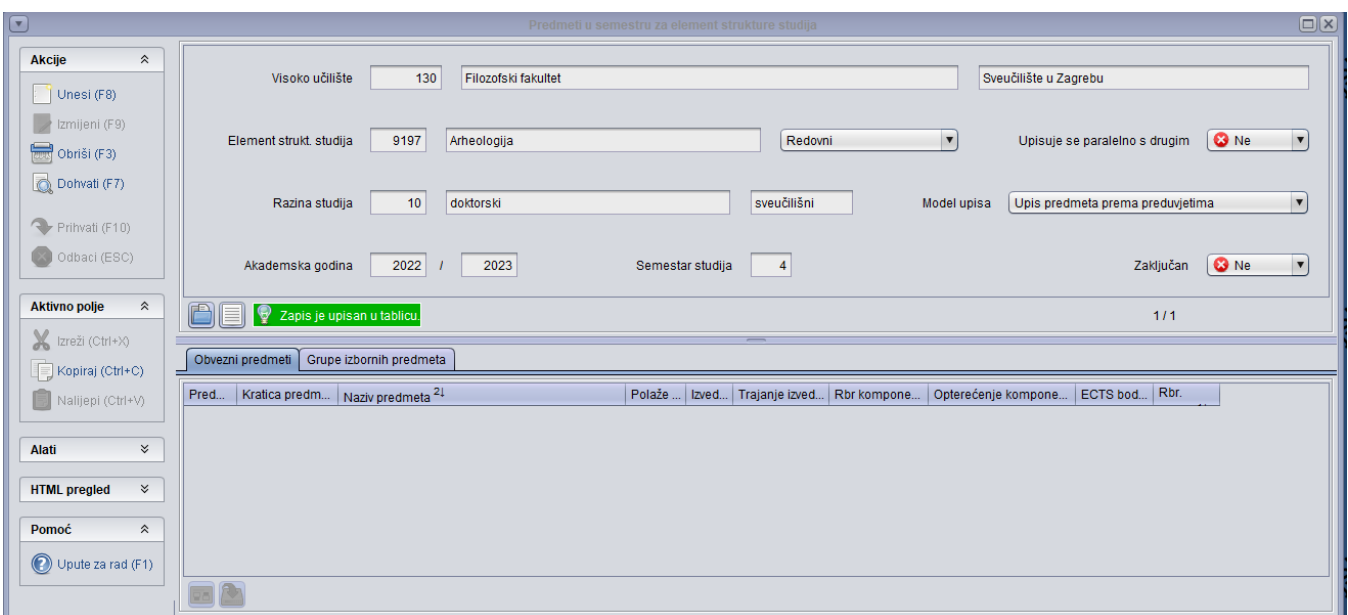

Slika 3. Prozor Predmeti u semestru za element strukture studija

Ako je u prozoru 'Elementi strukture studija' postavljeno da se studij izvodi od 2021. godine, tada bi trebale biti opisane glave za godine i semestre kao što je prikazano na slici 4.

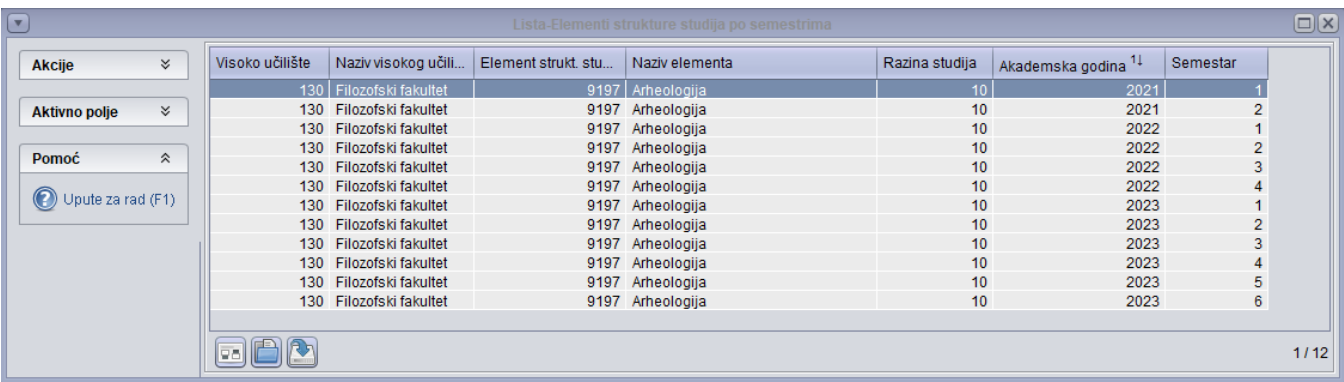

#### Slika 4. Opisani semestri

Više o samom postupku je na poveznici: [Predmeti u semestru za element strukture studija.](https://wiki.srce.hr/display/TUT/Predmeti+u+semestru+za+element+strukture+studija)

#### <span id="page-3-0"></span>Zaključavanje/otključavanje nastavnog programa

Nakon što je definiran nastavni program potrebno ga je zaključati. Program se zaključava za sve godine u kojima se studij izvodi. Primjerice, ako se studij izvodi od 2021. godine, tada je potrebno zaključati nastavni program za 2021./22.. 2022./23. i 2023./24, godinu.

Program se zaključava na način da se klikne na studij koji se želi zaključati i u bočnoj alatnoj traci odabere Zaključaj odabrane smjerove.

Više o tome na poveznici: [Zaključavanje nastavnog programa](https://wiki.srce.hr/pages/viewpage.action?pageId=1671198)

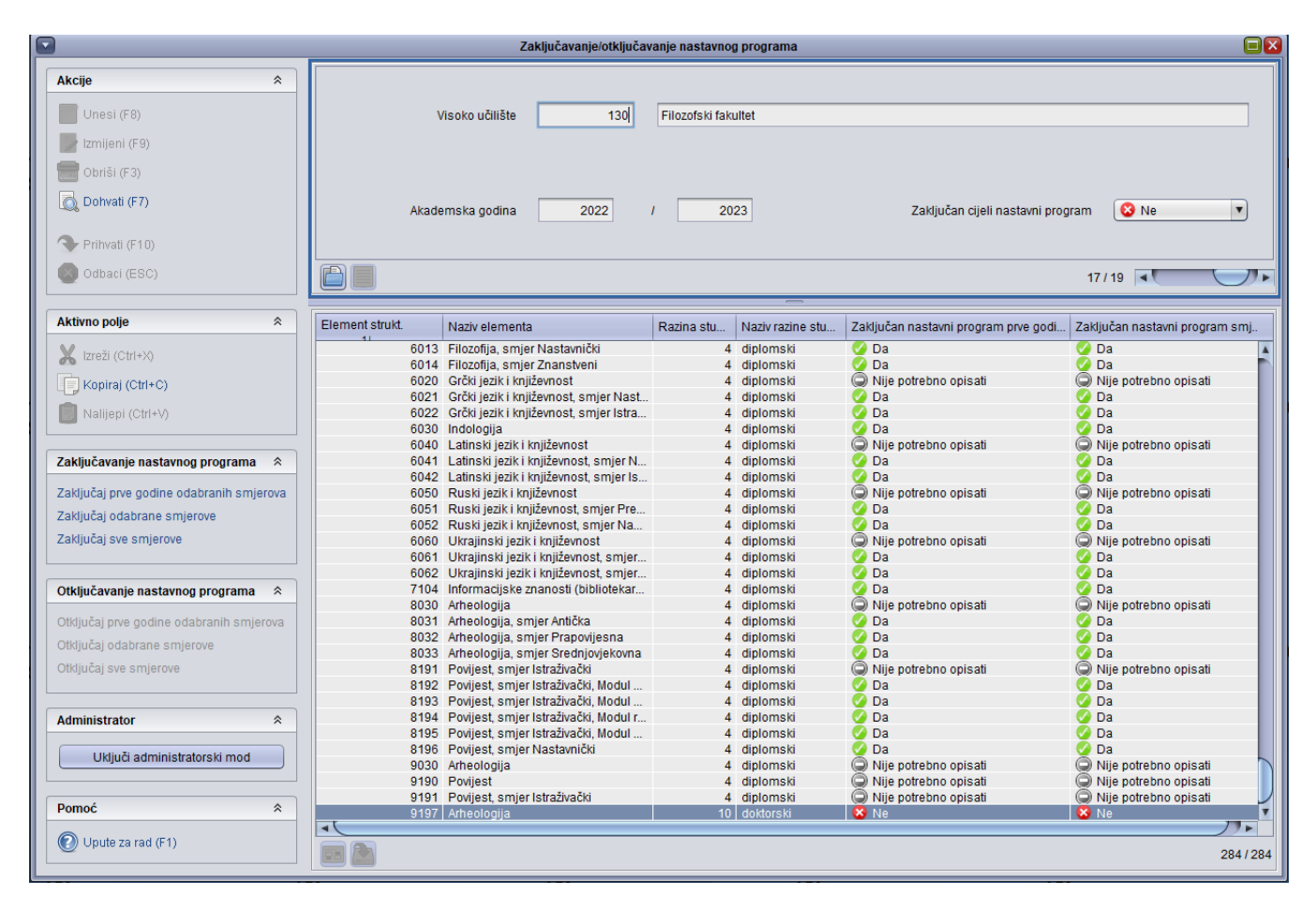

Slika 5. Prozor Zaključavanje/otključavanje nastavnog programa

#### <span id="page-4-0"></span>Kategorija obveze

U ovom prozoru je potrebno evidentirati kategoriju obveze koja će se koristiti prilikom unosa osvojenih ECTS bodova na studiju, u prozoru Aktivnosti studenta na poslijediplomskom studiju.

Važno je da Tip kategorije bude 'VU - Kategorija na visokom učilištu' a Mjera 'ECTS bodovi'.

Više o tome na poveznici: [Kategorija obveze](https://wiki.srce.hr/display/TUT/Kategorija+obveze)

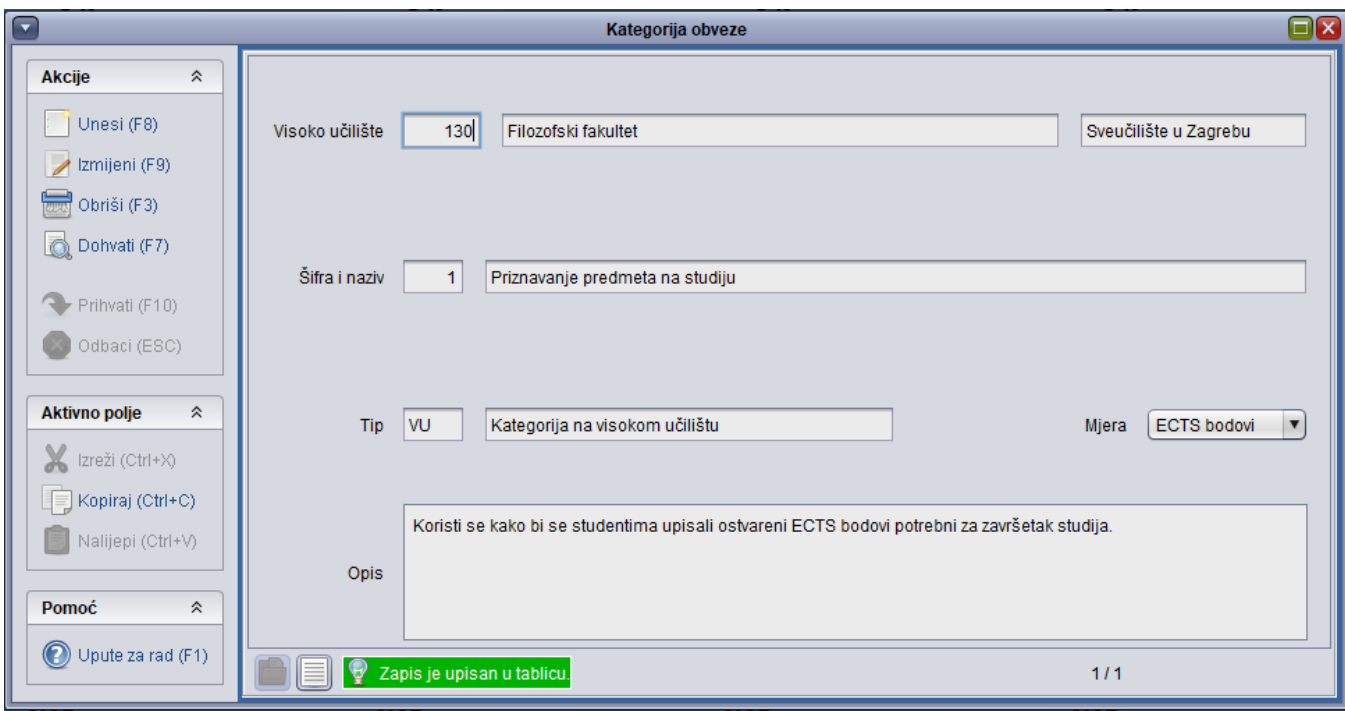

Slika 6. Prozor Kategorija obveze

## <span id="page-5-0"></span>3. Evidentiranje podataka vezanih uz studenta

#### <span id="page-5-1"></span>Matični podaci

Prvi korak prilikom unosa podataka o studentu je evidentiranje njegovih matičnih podataka.

Potrebno je evidentirati podatke o studentu i u slučaju kad je student na vašoj ustanovi završio nižu razinu studija. U tom slučaju će se pojaviti obavijest kao na slici 7 te je potrebno kliknuti na 'Da' kako bi se evidentirao zapis.

Više o tome na poveznici: [Matični podaci studenta poslijediplomskog studija](https://wiki.srce.hr/pages/viewpage.action?pageId=1671550)

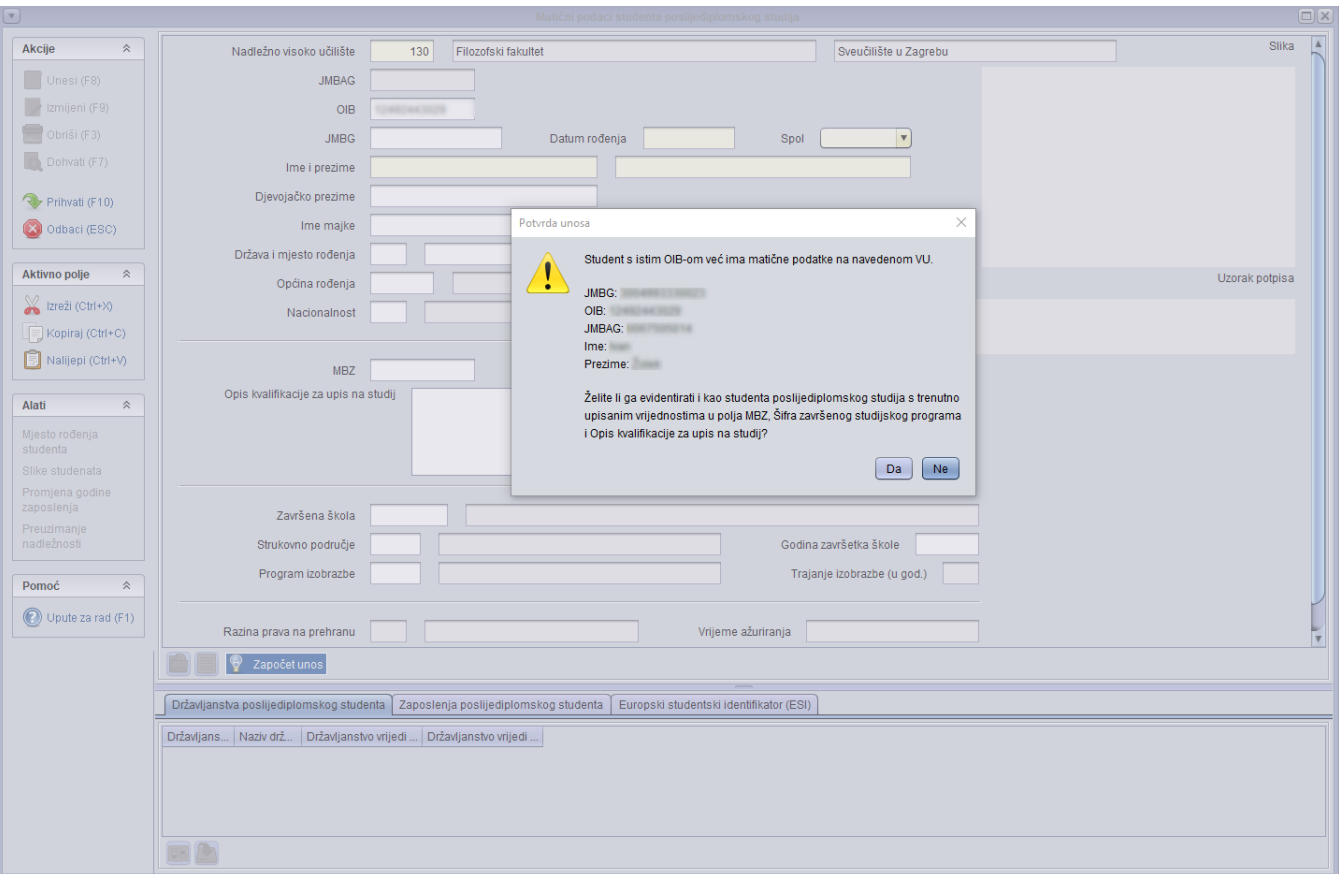

#### Slika 7. Unos matičnih podataka studenta

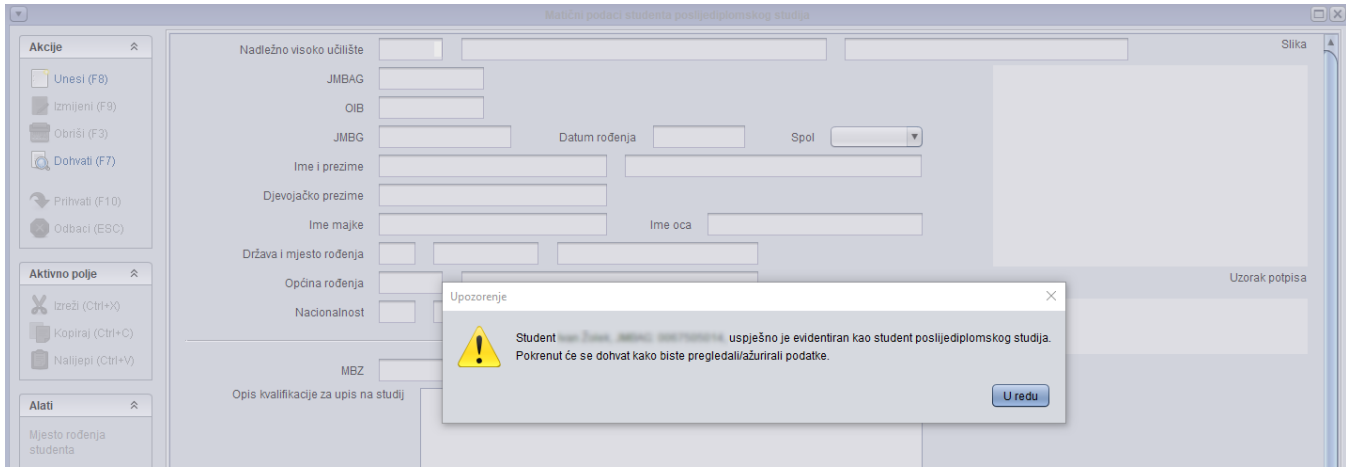

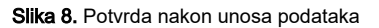

#### <span id="page-6-0"></span>Rješenje o početnom semestru na studentovom studiju

Ovo rješenje je potrebno evidentirati ako se želi studenta upisati u semestar koji nije 1. Primjerice, želi se studenta odmah upisati u 3. godinu studija (6. semestar).

Prilikom evidencije rješenja, ne evidentira se podatak o paralelnom studiju već se rješenje naknadno povezuje sa studijem u trenutku upisa studenta.

Više o tome na poveznici: [Rješenje o početnom semestru](https://wiki.srce.hr/pages/viewpage.action?pageId=1671382)

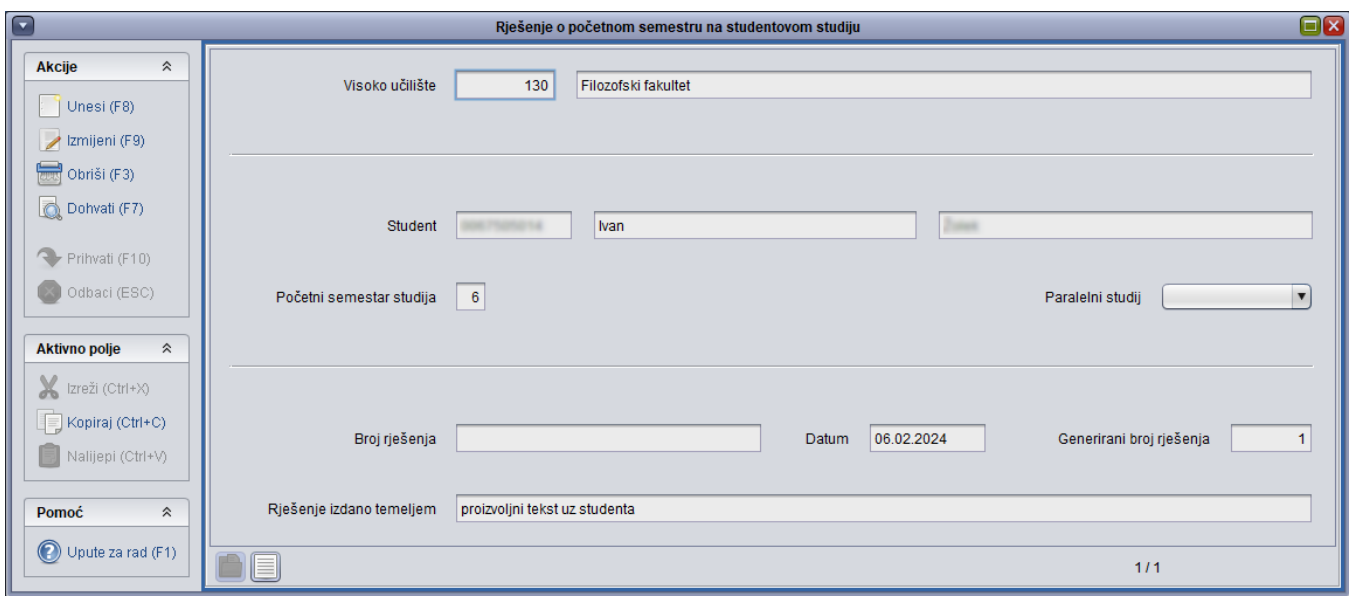

Slika 9. Prozor Rješenje o početnom semestru na studentovom studiju

#### <span id="page-7-0"></span>Upis godine na visokom učilištu

U ovom se prozru studenta upisuje na poslijediplomski studij. U gornjem okviru je potrebno evidentirati sva obvezna polja (žute boje) te nakon potvrde evidentirati u srednjem okviru poslijediplomski studij kojeg student upisuje.

Ako se studenta želi odmah upisati na godinu veću od 1. tada je potrebno korigirati podatak o nastavnoj godini. Primjerice, putem 'Rješenja o početnom semestru na studentovom studiju' je evidentirano da je početni semestar studija 6, tada se kod evidencije podataka upisuje 3. nastavna godina i u ljeto student upisuje 6. semestar. Kod potvrde zapisa, sustav će tražiti potvrdu računanja rješenja.

Više o tome na poveznici: [Upis godine na visokom učilištu](https://wiki.srce.hr/pages/viewpage.action?pageId=1671259)

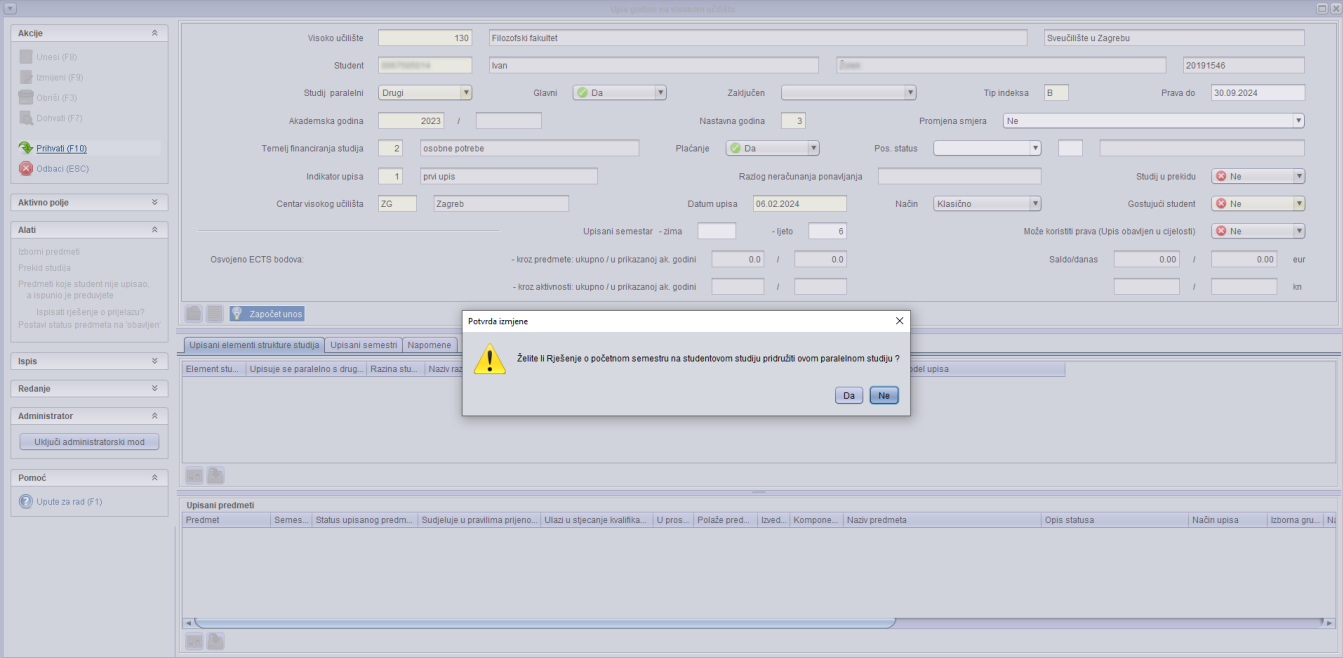

#### <span id="page-8-0"></span>Aktivnosti studenta na poslijediplomskom studiju

Pošto studijski program ne sadrži niti jedan predmet, na ovaj način se studentu mogu evidentirati potrebni ECTS bodovi koji su mu potrebni za završetak studija. Minimalni broj bodova koje student mora imati su definirani u prozoru Elementi strukture studija.

Za studijski program nije vezana niti jedna aktivnost pa će se prilikom unosa podataka pojaviti obavijest kao na slici 11. i tada je potrebno kliknuti na 'Da' kako bi se potvrdio unos zapisa.

Više o tome na poveznici: [Aktivnosti studenta na studiju](https://wiki.srce.hr/display/TUT/Aktivnosti+studenta+na+poslijediplomskom+studiju)

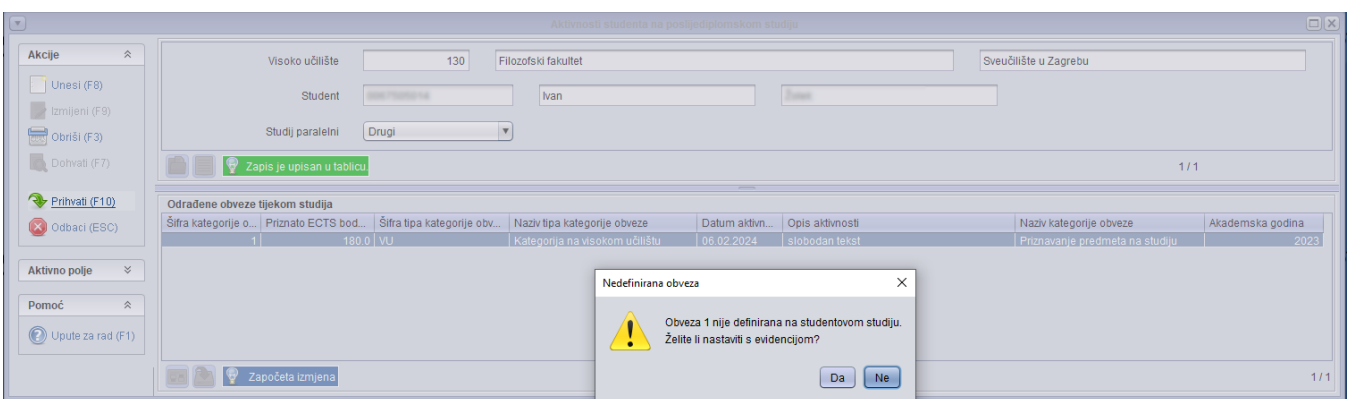

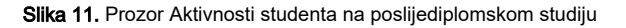

#### <span id="page-8-1"></span>Evidentiranje podataka vezanih uz završetak studija studenta

U ovom prozoru se evidentira završetak studija. Pošto je u prozoru 'Elementi strukture studija' bilo postavljeno da nema završetka, nije potrebno evidentirati podatke u ostalim prozorima istoimenog izbornika već je dovoljno evidentirati podatke samo u ovom prozoru. Treba samo paziti da se odabere ispravan paralelni studij (onaj na kojem se student upisan na PDS studij) i da se ispune ostali obvezni podaci i broj diplome.

Više o tome na poveznici[: Završetak studija studenta](https://wiki.srce.hr/pages/viewpage.action?pageId=1671296)

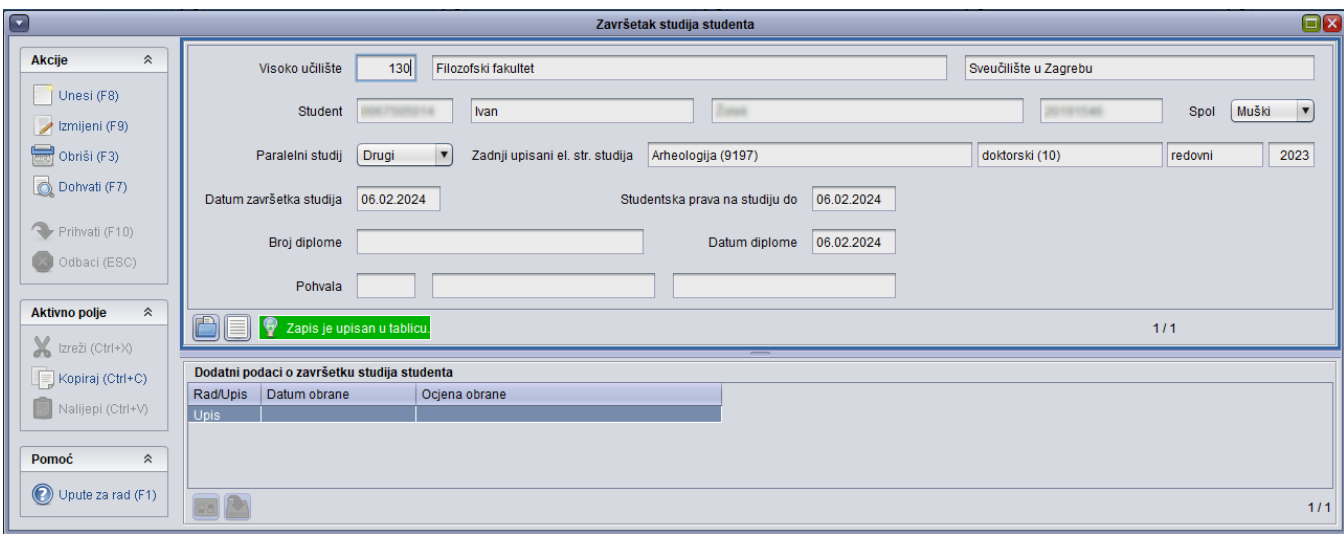

Slika 12. Prozor Završetak studija studenta